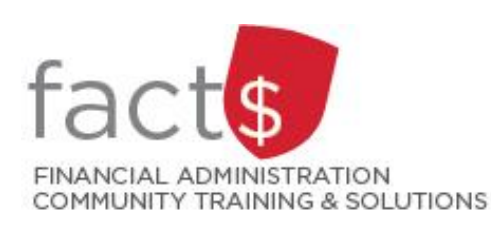

# **FAST Finance Reporting How-To Sheets Pinned reports: what are they and how can they save me time?**

## **This how-to sheet outlines the steps required to:**

- Save frequently used reports as pinned reports so you will not have to re-create reports each time you wish to view them (steps 1 to 2).
- **Optional!** Schedule pinned reports so they will be emailed to you when you need them (step 3).
- Retrieving a pinned report (step 4).
- Changing the parameters of a pined report (step 5).

### **Can others see my pinned reports?**

• Not by default. When you pin a report to your favourites, it is pinned as a report on **your** profile. Contact financial.systems@carleton.ca if you want a pinned report to be visible to others.

## 1. This how-to sheet begins in an open report that you want to pin. Any report can be pinned.

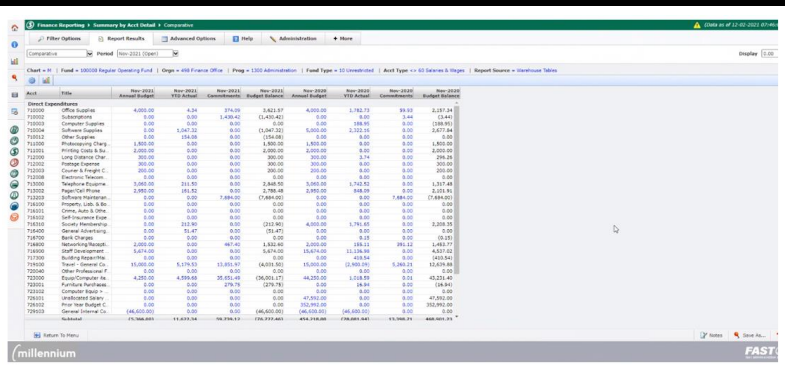

**Tip:** Pinned reports work best when you set functional filters (e.g. Fiscal Period) instead of static filters (e.g. a specific date range). If your open report has a static date filter, consider doing the following before you pin it …

- click on the 'Filter Options' tab
- click on the '*fx*' button beside 'Fiscal Period' filter to view options, and
- choose a functional filter (e.g. 'Current Fiscal Year/ Current Period').

This will ensure that your pinned report does not display outdated data (i.e. save you step 5).

## **(Image related to the tip)**

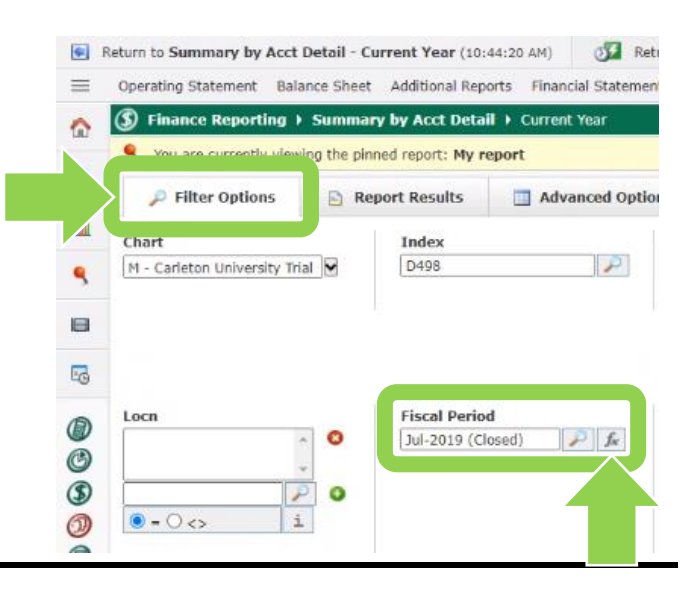

## 2a. **Pin a report:**

Click on the '**Save As**' button to pin the report to your favourites.

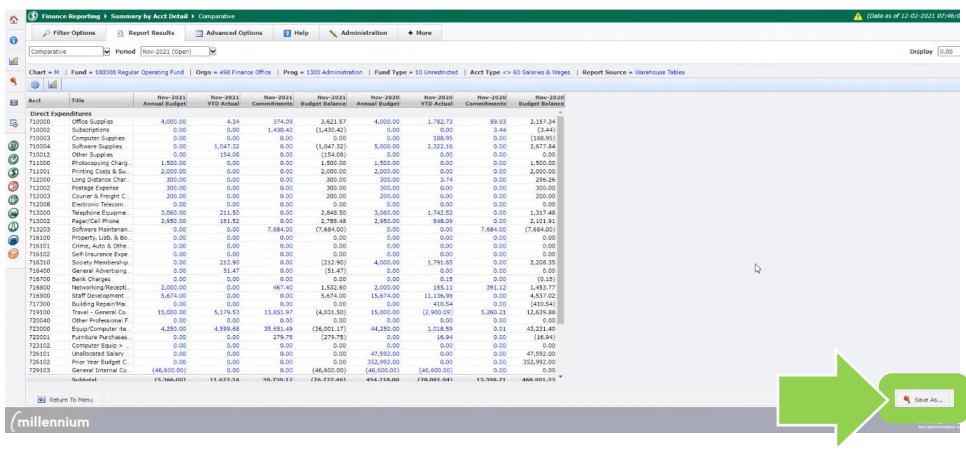

## **(larger view)**

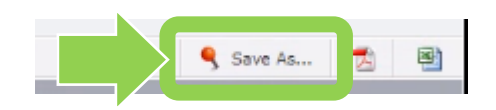

## 2b. **Pin a report:**

The '**Save As**' window will appear. Fill in the **'Report Name'** field with a name you will recognize.

## **Tip:** Contact

[financial.systems@carleton.ca](mailto:financial.systems@carleton.ca) to discuss how to use the other options available in this window.

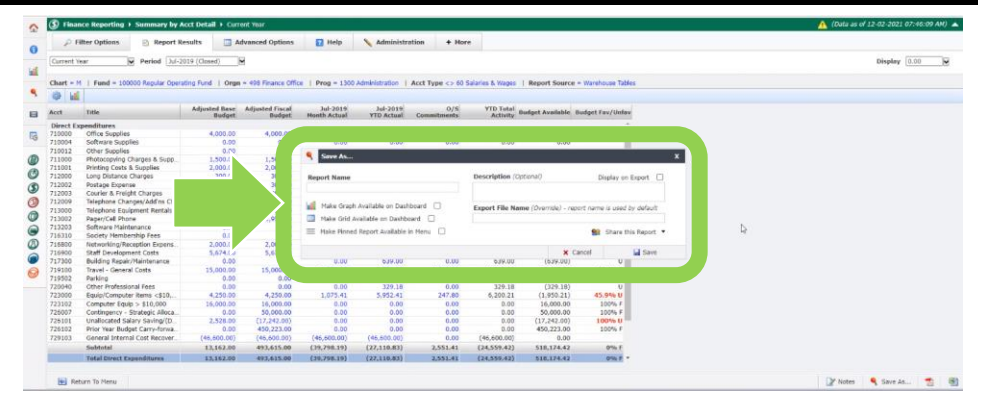

## **(larger view)**

MARG Save As.  $\overline{\mathbf{x}}$ **Report Name** Description (Optional) Display on Export  $\Box$ Make Graph Available on Dashboard ( Export File Name (Override) - report name is used by default Make Grid Available on Dashboard [ Make Pinned Report Available in Menu Share this Report **d** Save  $0.00$ 639.00  $0.00$ 639.00  $\overline{0}$ 

Click on the grey '**Save**' button.

## 3a. **Optional Step. Schedule a report:**

Click on the grey **'Schedule'**  button to have the 'FAST Finance Reporting' application email a given report to your inbox.

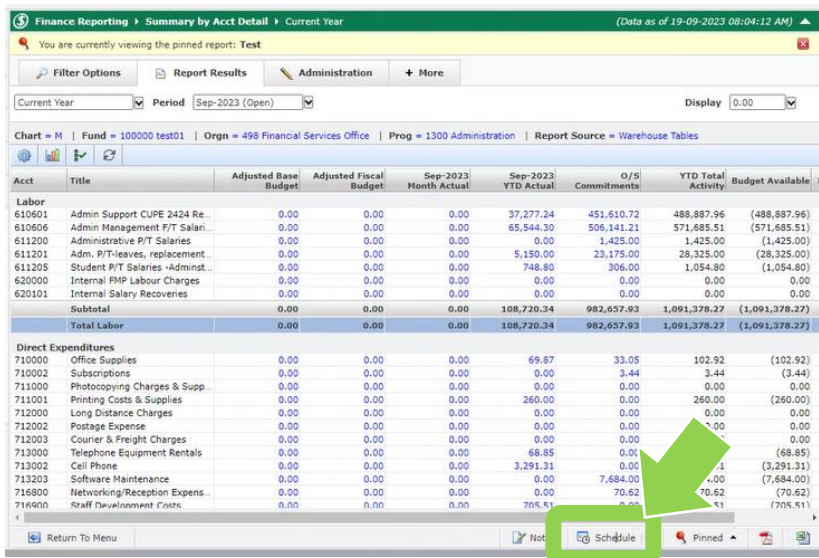

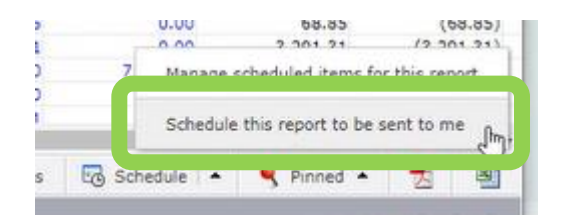

Click on the **'Schedule this report to be sent to me'** option.

## 3b. **Optional Step. Schedule a report:**

Fill in all fields.

**Tip:** Choose a 'Starts on' date in the middle of the month to ensure the previous month's transactions are included in a report.

**Tip:** Choose an 'Ends' date, a few months after a given grant ends.

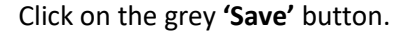

### 3c. **Optional Step. Schedule a report:**

Click on the blue **'OK'** button in the pop-up window.

**Tip:** If you need to change a scheduled report, delete the existing schedule and repeat steps 3a to 3c. To delete, click on the grey arrow button beside the grey 'Schedule' button and choose the 'Manage scheduled items for this report'.

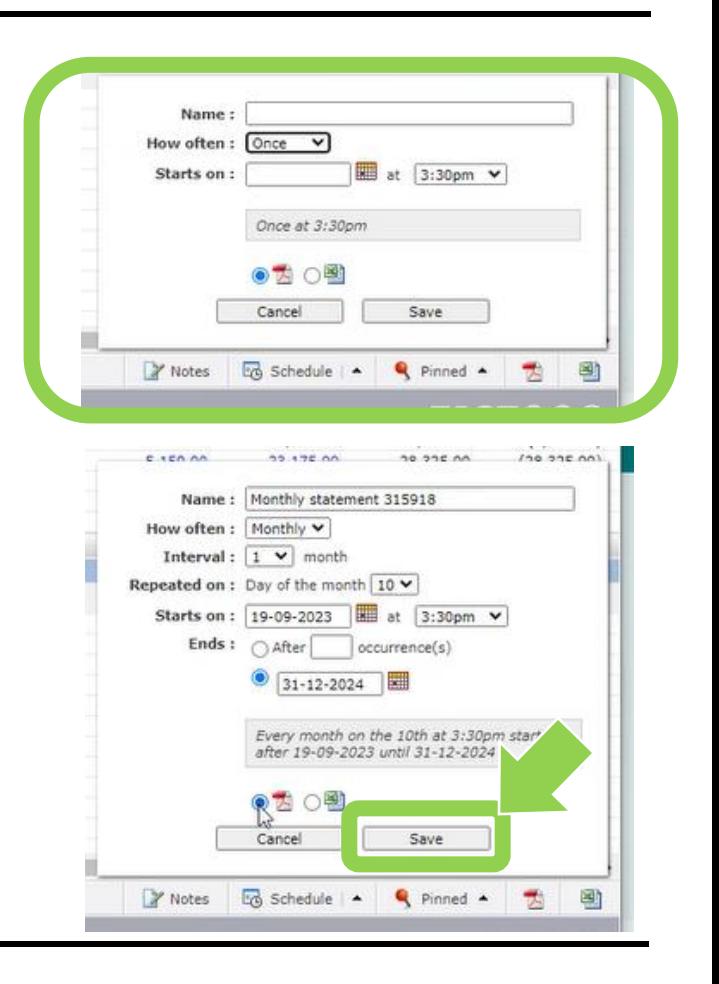

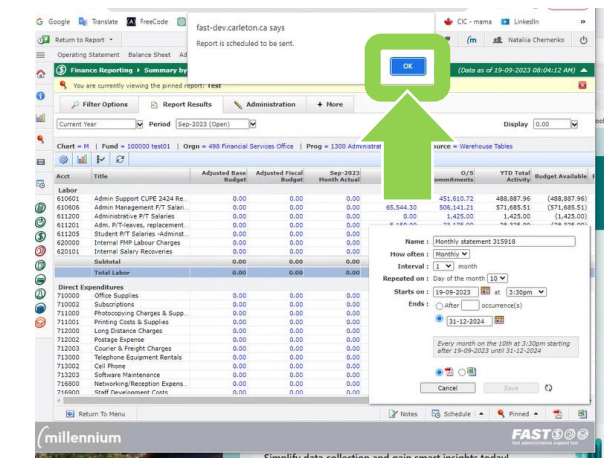

## 4a. **To retrieve a report:**

From the FAST home page, click on '**Pinned Reports**'.

**Tip:** Depending on whether you've minimized your menu, you may just see a pin icon.

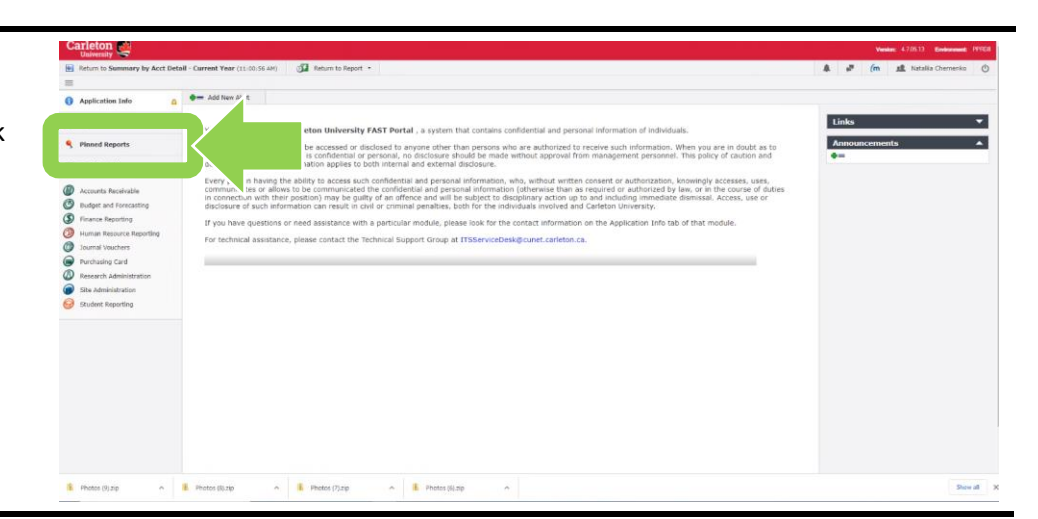

Search

Delete

#### 4b. **Retrieve a report:**

You may have multiple types of reports listed under '**My Pinned Reports**'. To expand a given folder, click on the '**+**' button.

**Carleton** 

 $\triangleq$  Add New Alert

My Pinned Reports

Summary by Acct Detail - Current Year

 $\equiv$ 

 $\bullet$  $\circledcirc$  $\circ$  Fi

٩

 $\mathbf{H}$ 

 $\circledcirc$ 

 $\ddot{\circ}$ 

 $\overline{\circ}$  $\bullet$  $\overline{\mathbb{O}}$  $\bullet$ 0

Return to Summary by Acct Detail - Current Year (11:00:56 AM) 3 Return to Report

You do not currently have any reports marked as favorites.<br>To create a favorite simply expand one of the lists below and click on the "A" icon and it will become a favorite "A"

 $\mathbf{\hat{X}}$  My Favorite Reports for Finance Reporting  $\mathbf{\hat{Y}}$ 

#### 4c. **Retrieve a report:**

Click on the lightning bolt icon button to execute the report.

**Note:** If you click on the report name (e.g. 'My report') the application will take you to the screen that allows you to modify report filters.

**Tip:** If you plan to use a given report frequently (e.g. daily, weekly) consider adding it to your favourites. To do so, click on the star icon in a given row. The report will be moved to 'My Favorite Reports' on the same screen.

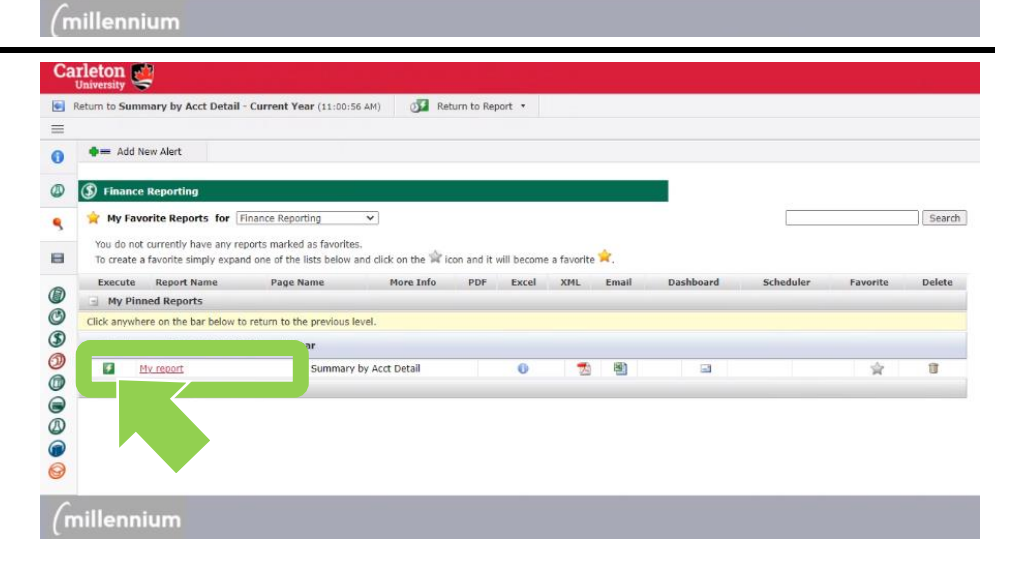

More Info PDF Excel XML Email Dashboard

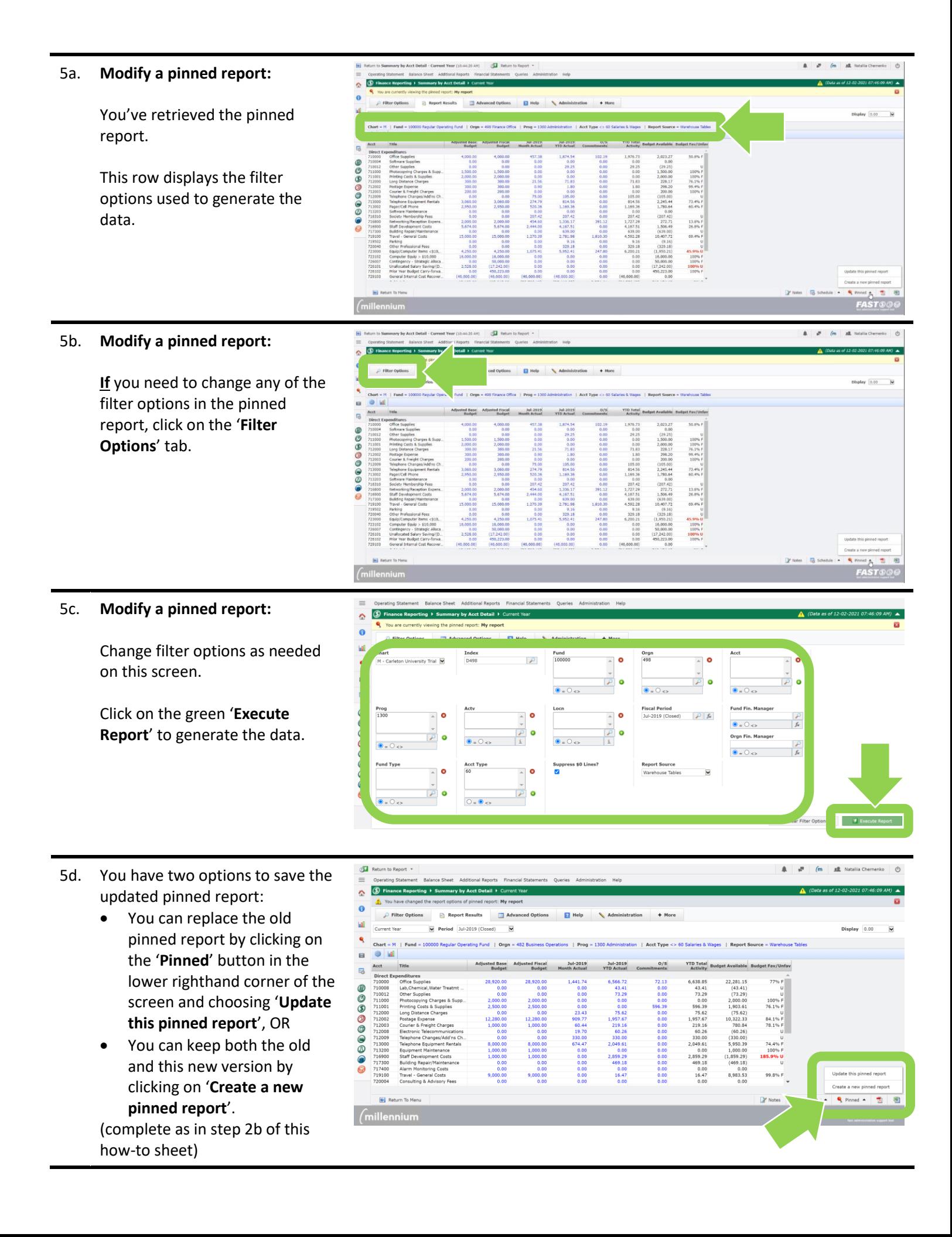

## **What next?**

- Visit the [FACTS' FAST Finance Reporting tools and](https://carleton.ca/facts/fast-tools-support-training/finance-reporting/) support page to find more how-to sheets.
- Questions about the system? Email financial.systems@carleton.ca